# **Information Fahrkartenautomat**

stern hafferl **VERKEHR 333** 

## **In 5 Schritten zum Ticket:**

### **1. Fahrtstrecke auswählen**

1.1. Einstiegshaltestelle

Wird vom Automaten automatisch vorgegeben und kann mit Gerinstleg ändern geändert werden.

1.2. Ihr Fahrtziel

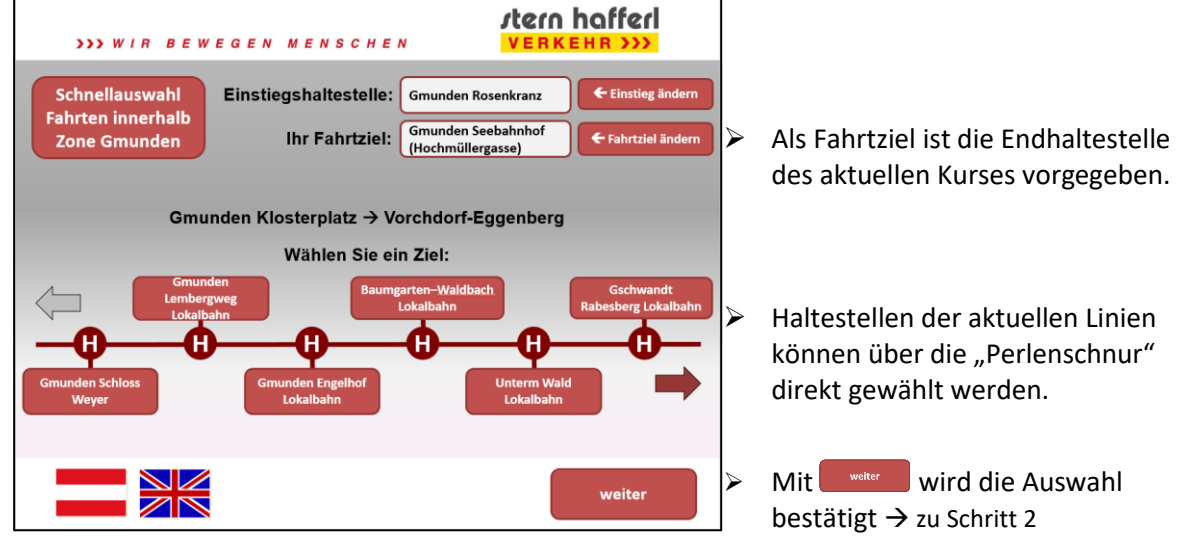

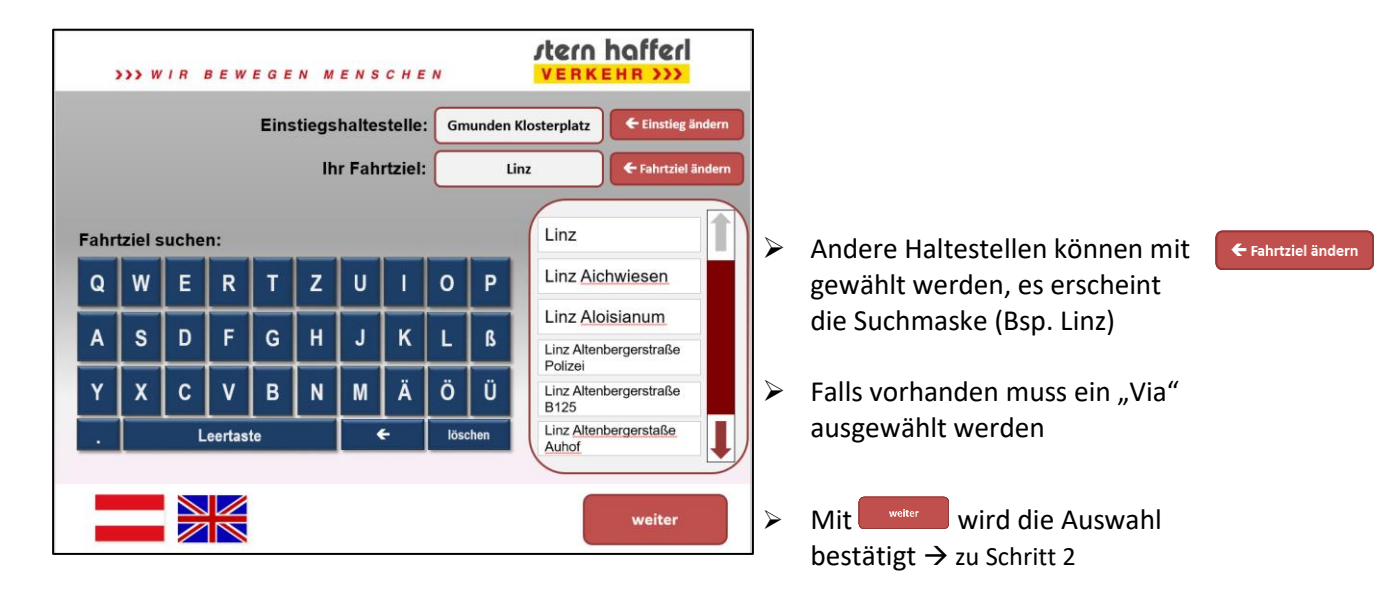

# **Information Fahrkartenautomat**

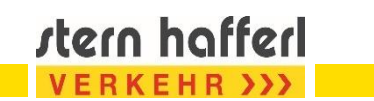

#### **2. Tarifauswahl**

Abhängig von der gewählten Relation stehen unterschiedliche Tarife zur Auswahl

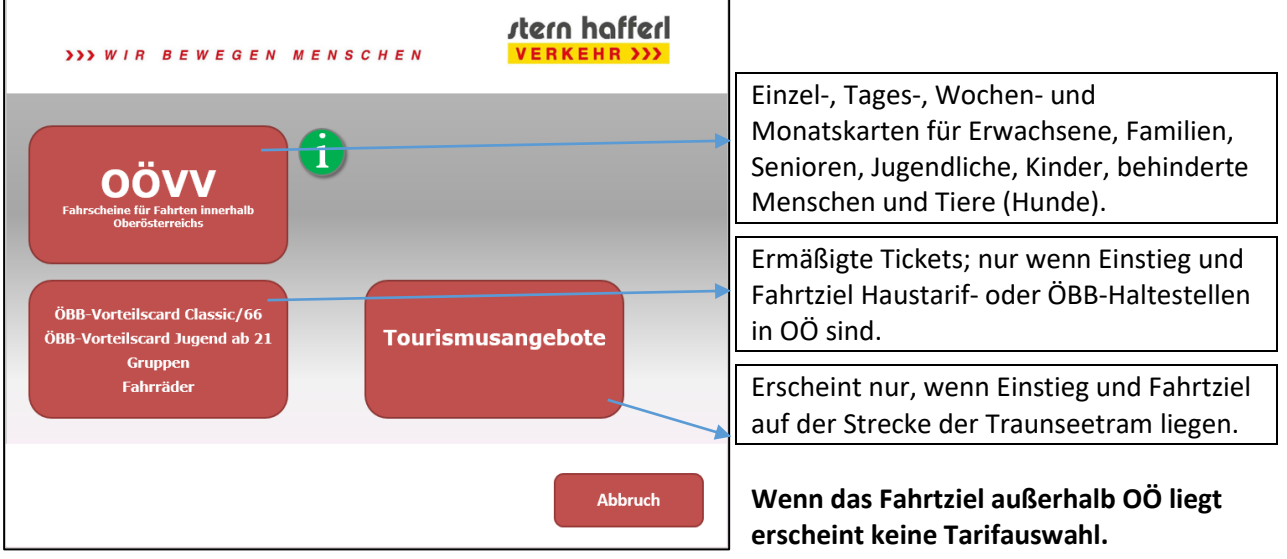

#### **3. Ticket auswählen**

- $\triangleright$  Gewünschtes Ticket auswählen
- Befindet sich das Fahrtziel in einer Kernzone (Linz, Wels, Steyr) erscheint nach der Ticketwahl die Abfrage zum Kernzonenaufpreis.

### **4. Auswahl kontrollieren**

Nach der Ticketwahl erscheint die Warenkorbmaske. In dieser kann die Anzahl der gewählten Tickets verändert werden oder zusätzliche Tickets gewählt werden.

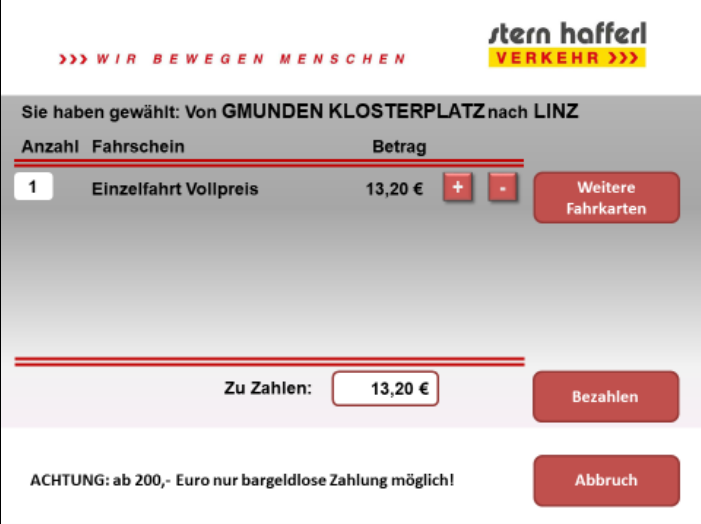

#### **5. Bezahlen**

Durch Auswahl von weenselt die Applikation in die Zahlmaske. In dieser ist der noch zu zahlende Betrag und die möglichen Zahlungsmittel abgebildet.

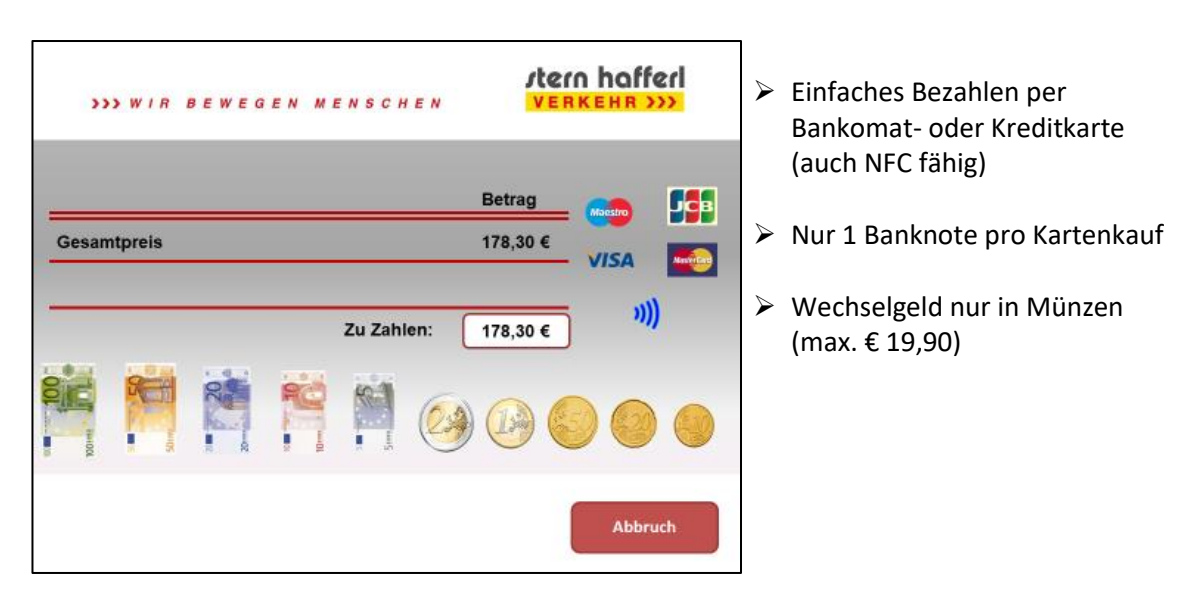

#### **Schnellauswahl für Fahrten in der Zone Gmunden**

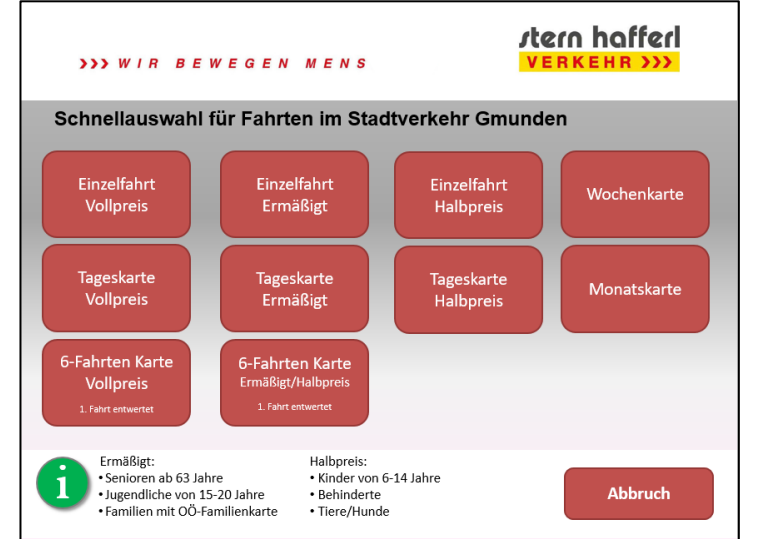

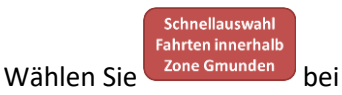

Schritt 1 um in diese Maske zu wechseln, nach Ticketwahl geht's weiter bei Schritt 4